# Fájl feltöltés "Onedrive"-ra és a fájl megosztása

#### Tartalom

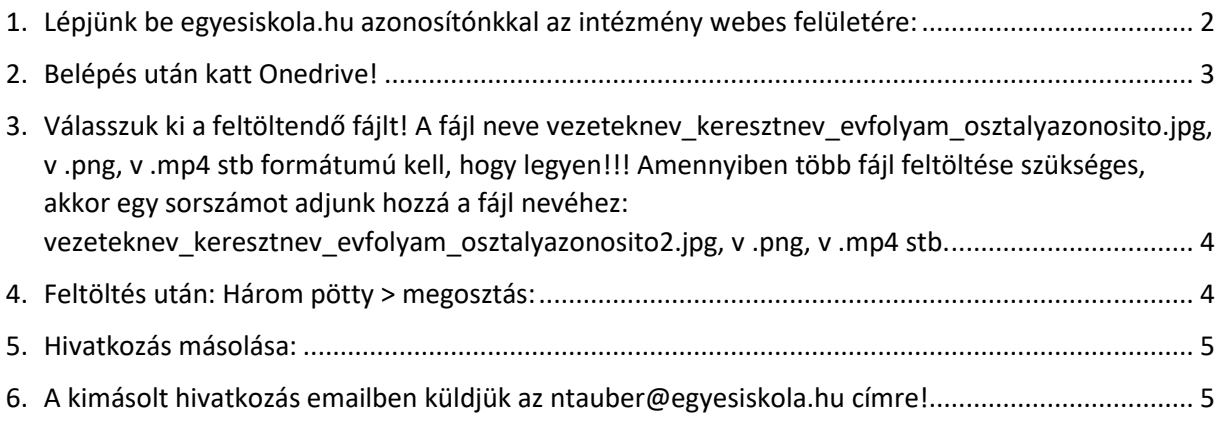

#### Készítette: Tauber Norbert

Kelt: Százhalombatta, 2020. szeptember 17.

<span id="page-1-0"></span>1. Lépjünk be egyesiskola.hu azonosítónkkal az intézmény webes

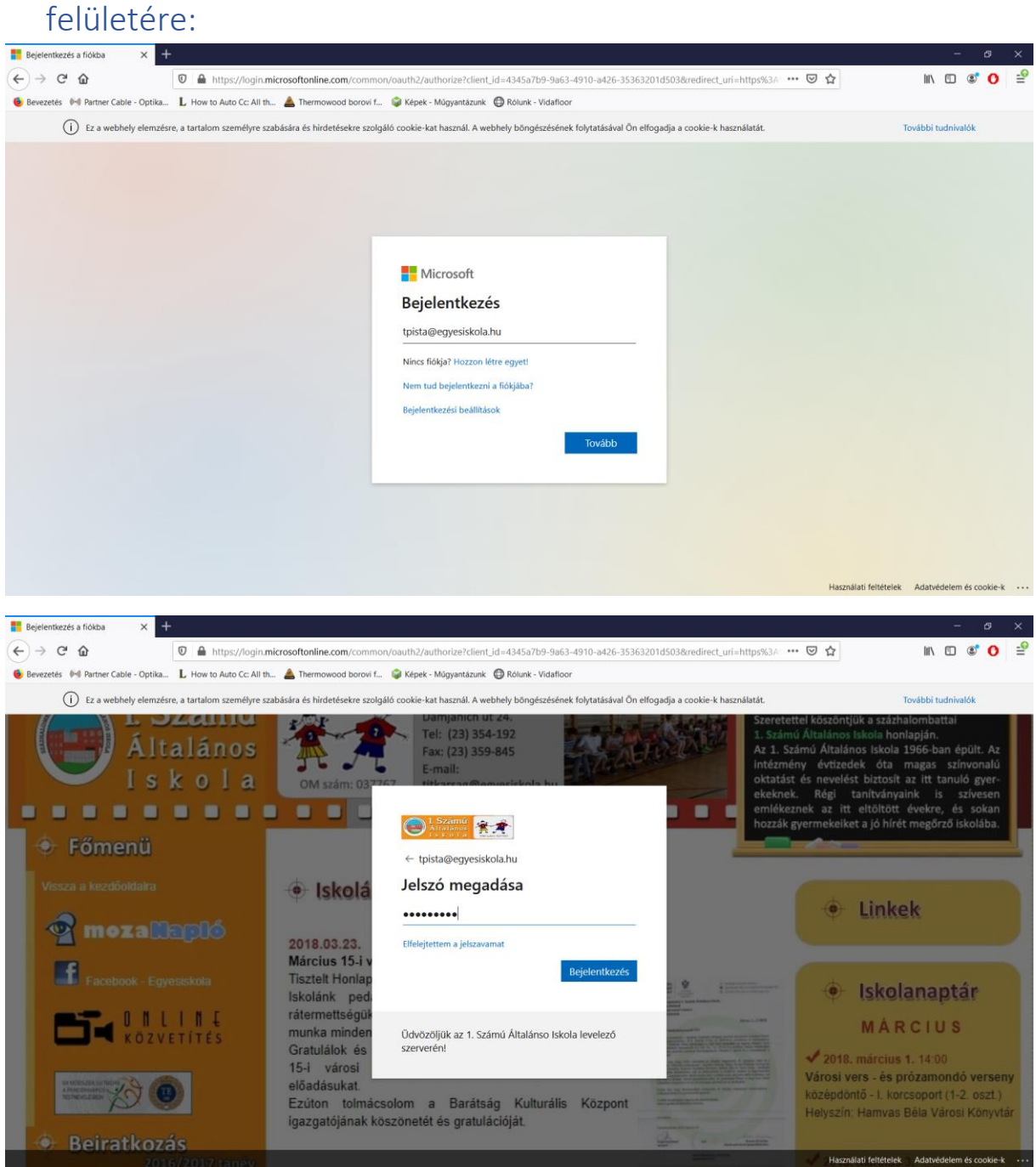

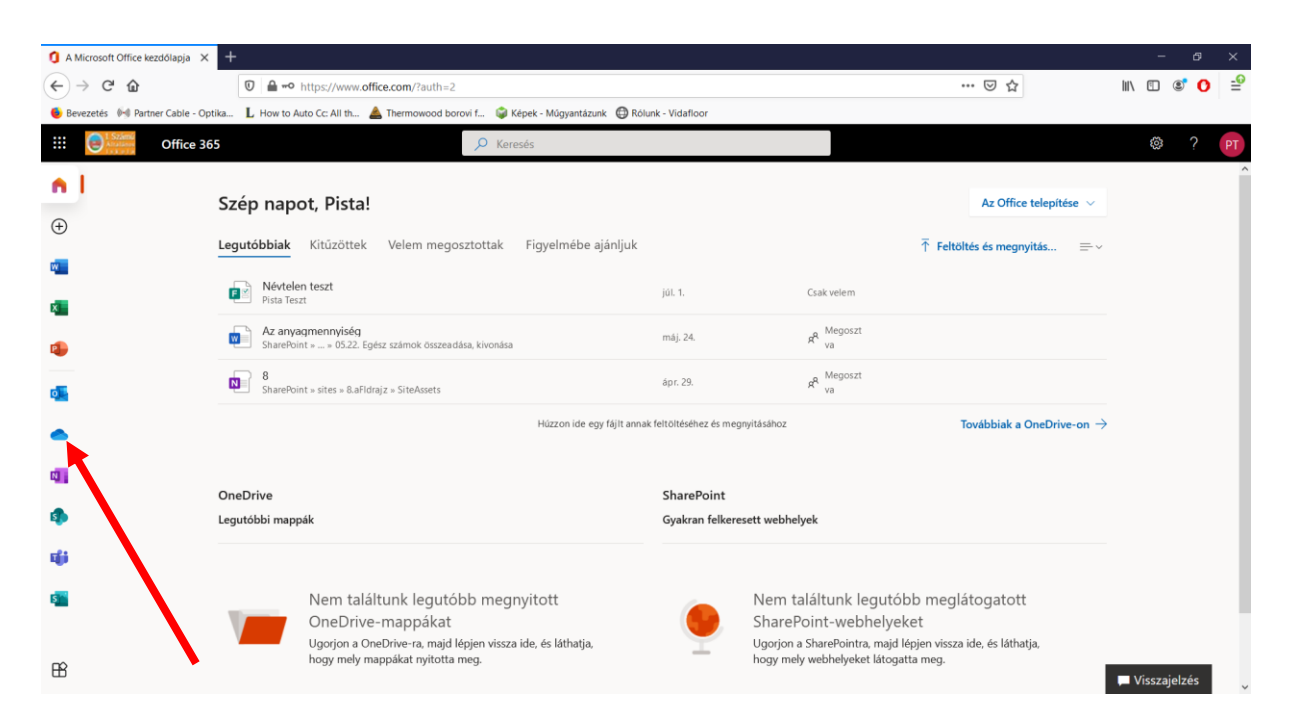

#### <span id="page-2-0"></span>2. Belépés után katt Onedrive!

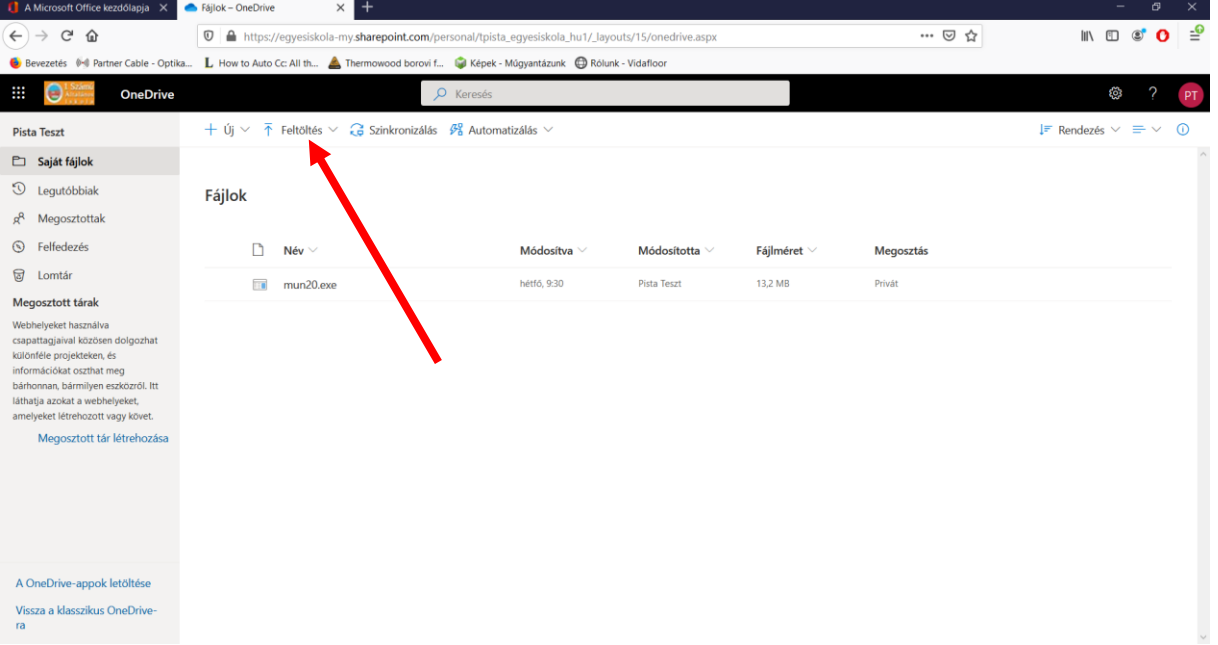

Majd "Feltöltés"

<span id="page-3-0"></span>3. Válasszuk ki a feltöltendő fájlt! A fájl neve vezeteknev keresztnev evfolyam osztalyazonosito.jpg, v .png, v .mp4 stb formátumú kell, hogy legyen!!! Amennyiben több fájl feltöltése szükséges, akkor egy sorszámot adjunk hozzá a fájl nevéhez:

vezeteknev\_keresztnev\_evfolyam\_osztalyazonosito2.jpg, v .png, v .mp4 stb.

### <span id="page-3-1"></span>4. Feltöltés után: Három pötty > megosztás:

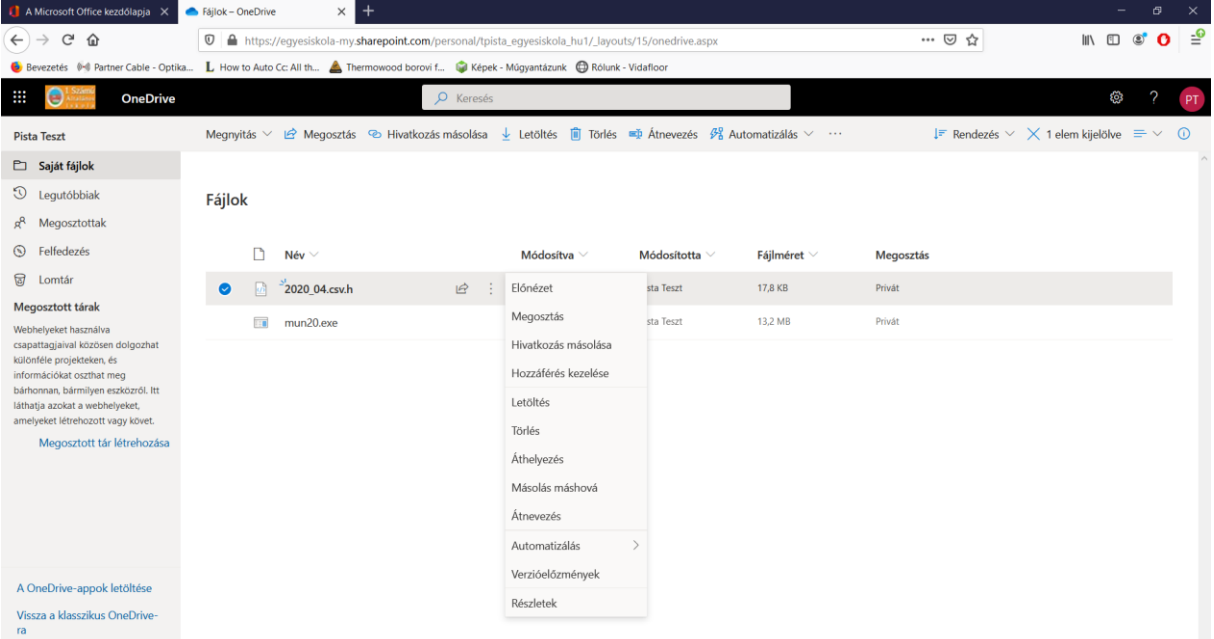

## <span id="page-4-0"></span>5. Hivatkozás másolása:

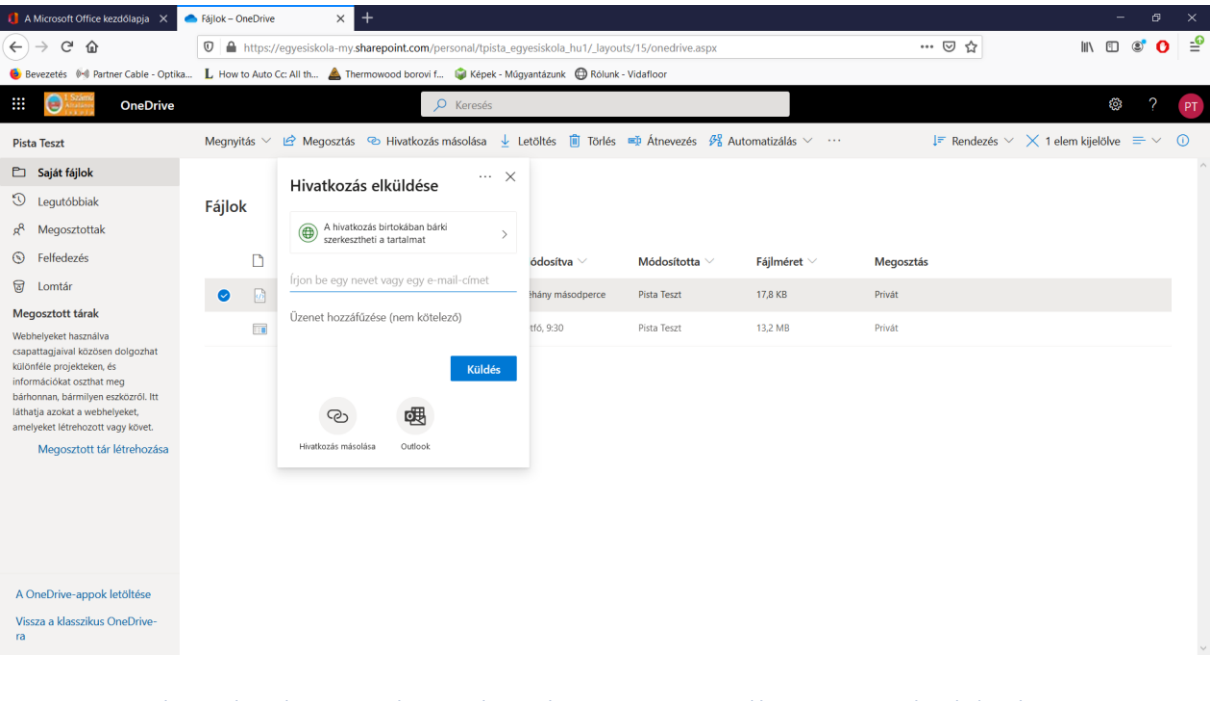

<span id="page-4-1"></span>6. A kimásolt hivatkozás emailben küldjük az [ntauber@egyesiskola.hu](mailto:ntauber@egyesiskola.hu) címre!